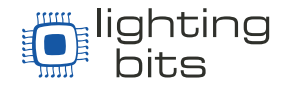

O DOREMiDi ART-NET DMX-1024 (ATD-1024) é um conversor Art-net-DMX de 1024 canais (2xUniversos). Este produto pode conectar qualquer dispositivo usando uma Rede Ethernet, emitindo Art-net com equipamentos DMX-512.

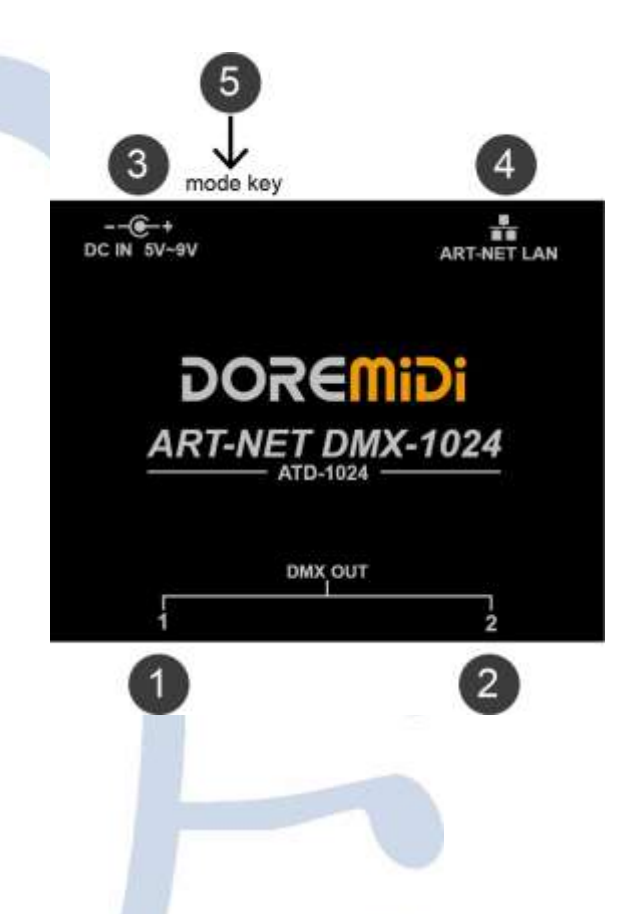

- **1 2** Conector XLR: Conector 3Pin XLR, para conectar dispositivos DMX-512. Possui uma luz indicadora.
- ❸ DC IN 5V~9V:A fonte de alimentação do produto usa um plugue DC5.5\*2.1. A tensão da fonte de alimentação é 5V~9VDC.
- ❸ART-NET LAN:A interface Ethernet funciona através do cabo de rede, conectase aos equipamentos Ethernet, como roteadores, switches, etc.
- ❺ Mode key: Clique duas vezes no "mode" para alternar IP (DHCP mode/static IP mode), pressione e segure e ligue para entrar no modo de atualização.

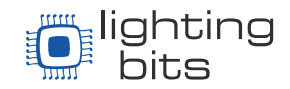

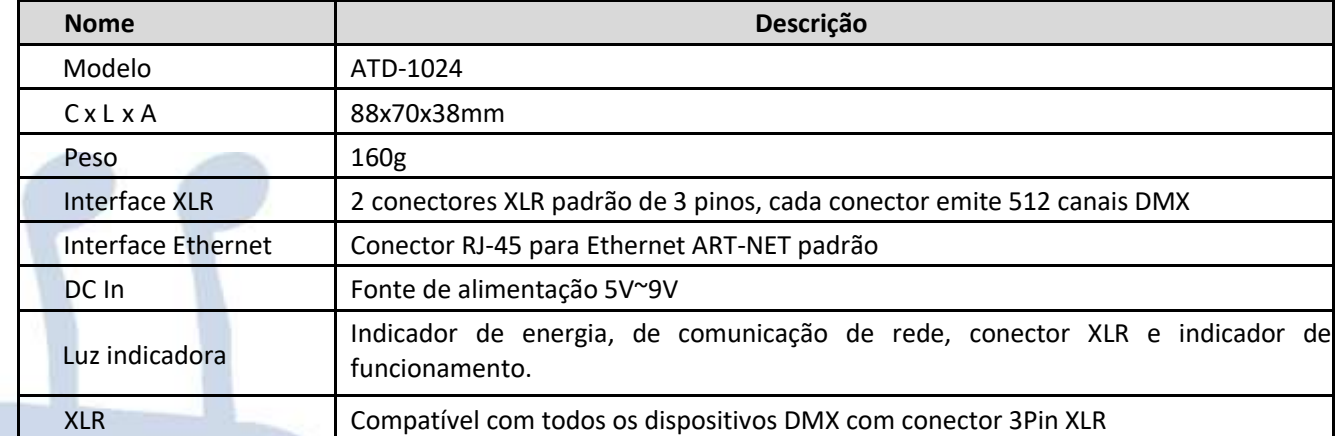

## **Como usar:**

- 1. Conexão: Forneça energia para o ATD-1024 através do DC IN, o DMX OUT precisa ser conectado ao dispositivo DMX usando cabo XLR 3Pin e o cabo de rede Ethernet para Art-net conectado ao switch ou roteador.
- 2. Alternar entre IP dinâmico (DHCP) ou IP estático (fixo):

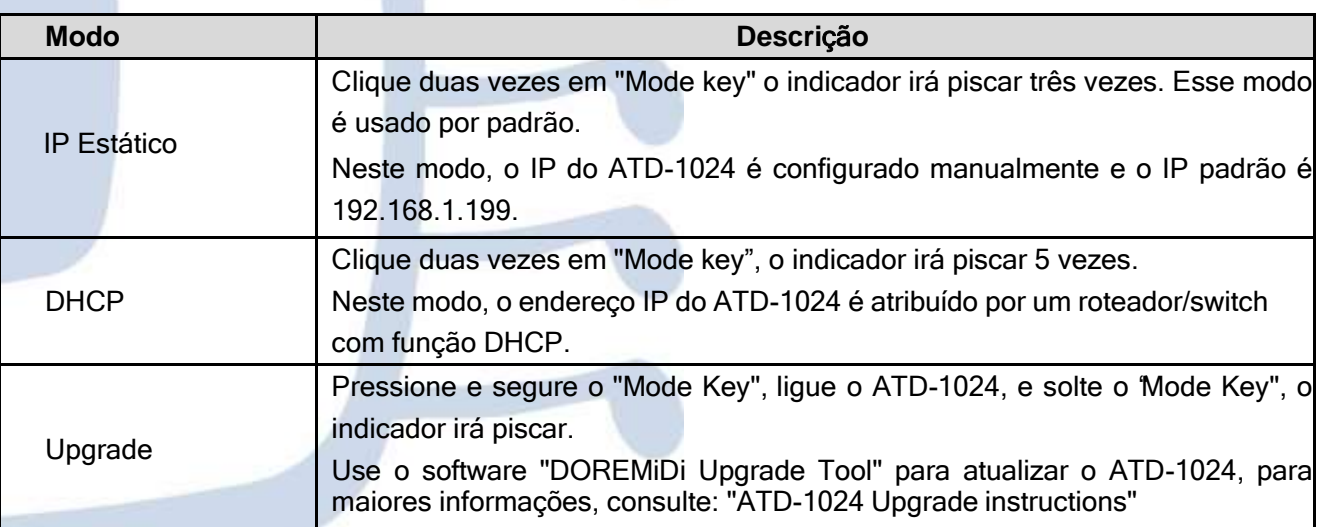

## **(Depois que o ATD-1024 estiver no modo de atualização, a opção de clicar duas vezes no "Mode Key" não terá nenhuma função)**

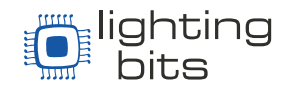

- 3. Obtenha o endereço IP do ATD-1024 na rede:
	- Baixe e Instale o "DMX-Workshop" de acordo com as instruções.
	- Link para download do DMX-Workshop: [https://www.doremidi.cn/h-pd-](https://www.doremidi.cn/h-pd-39.html?fromColId=104)[39.html?fromColId=104](https://www.doremidi.cn/h-pd-39.html?fromColId=104)
	- Abra o "DMX-Workshop" e clique em "NIC", selecione "Host Address: 192.168.8.53 Netmask: 255.255.255.0" e clique em "OK": *(O endereço IP de cada computador pode ser diferente)*

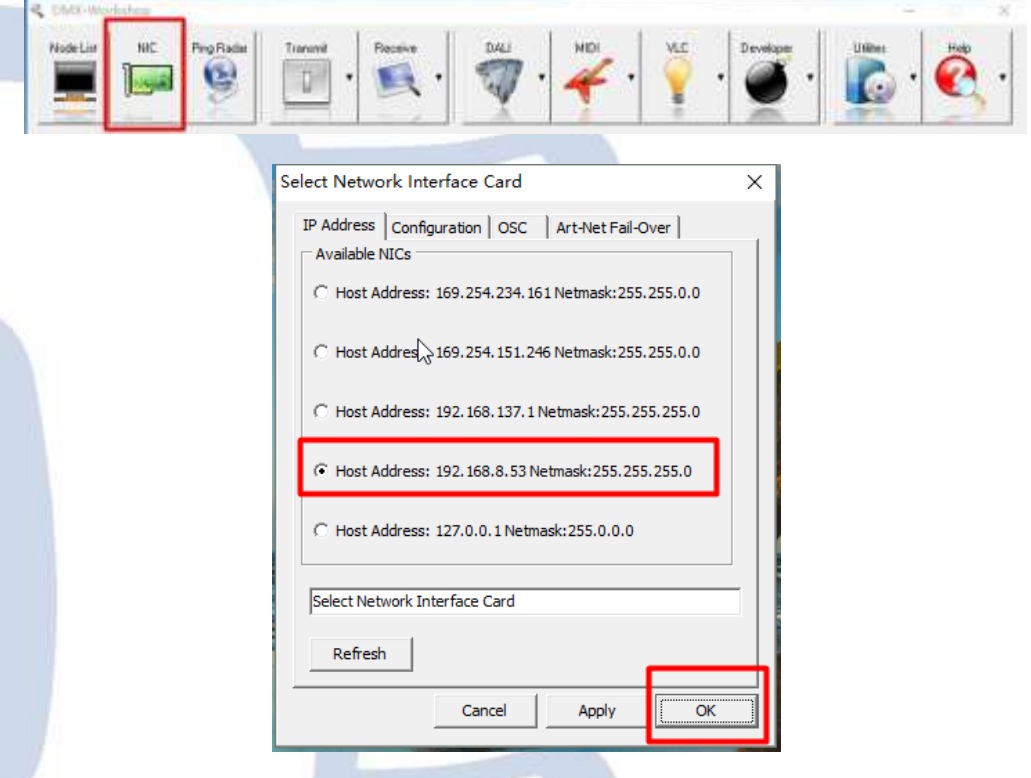

 Clique em "Node List" para encontrar o endereço IP e registrá-lo (Cada ATD-1024 tem o seu próprio IP), conforme mostrado na imagem, o endereço IP é 192.168.8.25.

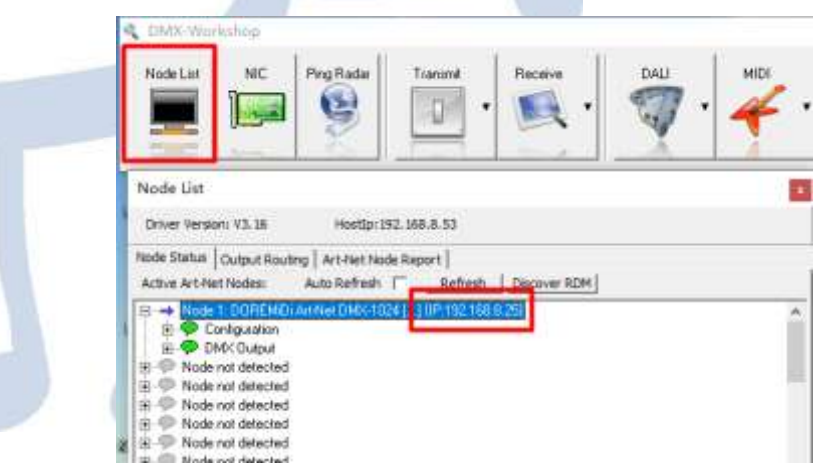

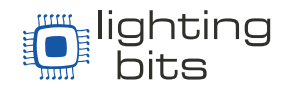

- 4. Defina o endereço IP estático do seu ATD-1024
	- Redefinir as configurações de fábrica: Se você esquecer o endereço IP do ATD-1024, pressione e segure o botão por 5 segundos, a luz piscará e o ATD-1024 será restaurado para as configurações de fábrica, IP: 192.168.1.199

*(Se a luz não piscar, o produto não suporta a configuração de IP estático, deverá atualizar o firmware com o seguinte link: [https://www.doremidi.cn/h-pd-](https://www.doremidi.cn/h-pd-39.html?fromColId=104)[39.html?fromColId=104](https://www.doremidi.cn/h-pd-39.html?fromColId=104) )*

 Conecte o ATD-1024 ao computador, defina a conexão de rede para usar Ethernet, defina o segmento de rede do computador e certifique-se de que o segmento de rede do computador seja o mesmo do ATD-1024 (192.168.1).

## *(Qual é o segmento de rede?*

*Por exemplo: "IP: 192.168.1.199"; "192.168.1" é o segmento de rede e "199" pode ser qualquer endereço compreendido entre 2 a 254). ATD-1024 e o computador precisa do mesmo segmento de rede para se comunicar)*

 Abra o DMX-Workshop, selecione "DOREMiDi Art-Net DMX-1024", insira o endereço IP:

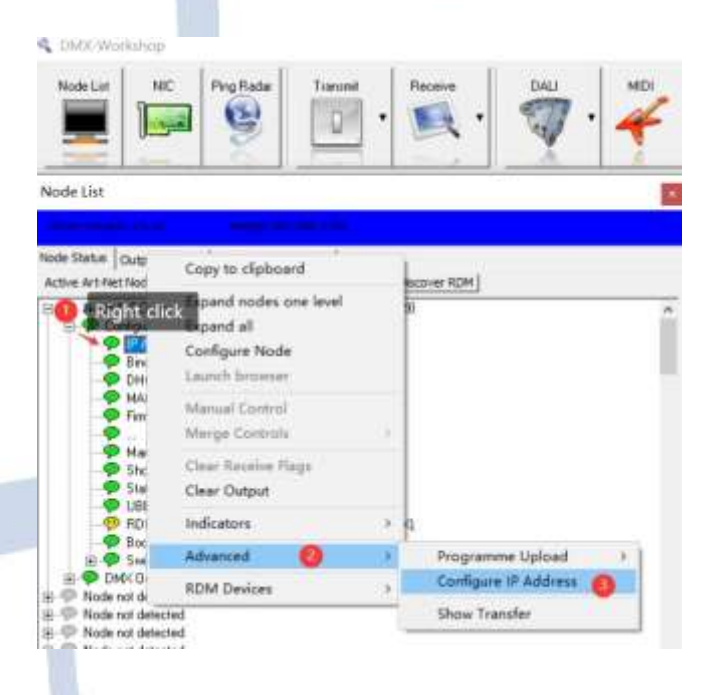

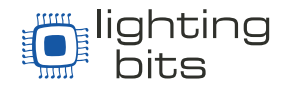

 Defina um endereço IP estático, a sub-rede geralmente usa 255.255.255.0. Se você deseja alterar o ATD-1024 para obter a função IP automaticamente, é necessário habilitar o DHCP. Após a ativação, o ATD-1024 usará a função de aquisição automática de IP:

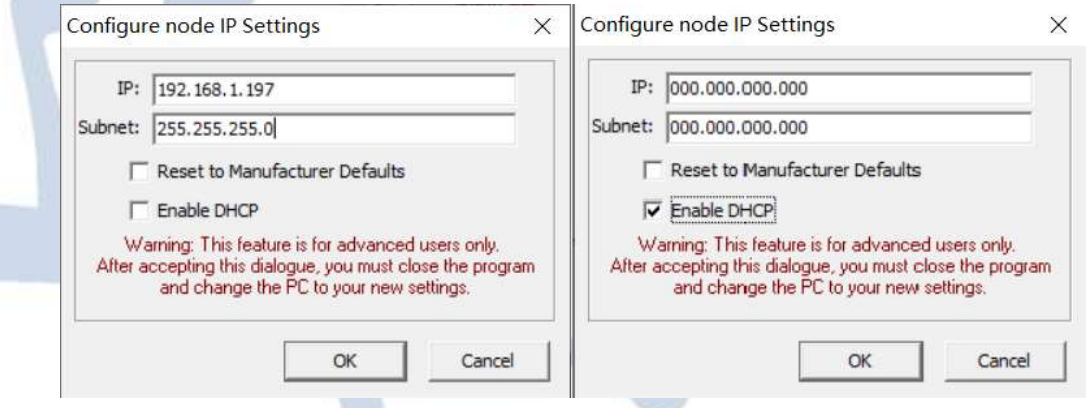

- 5. Configurações do Software: Use o FreeStyle X2 como exemplo
	- Instale o Software FreeStyle X2:
	- Link para dowloand do Software FreeStyle: [www.freestylerdmx.be](http://www.freestylerdmx.be/)
	- Abra o Software "FreeStyler", clique em "Setup" e selecione "FreeStyler Setup":

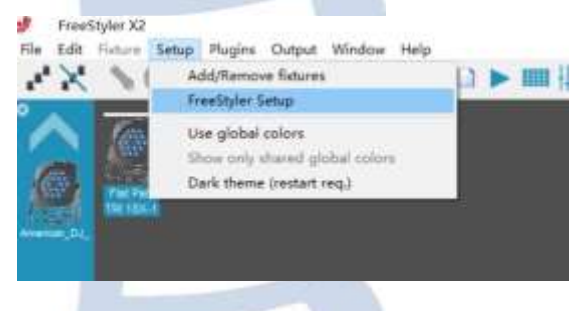

Preencha com o endereço IP, e clique em "Save":

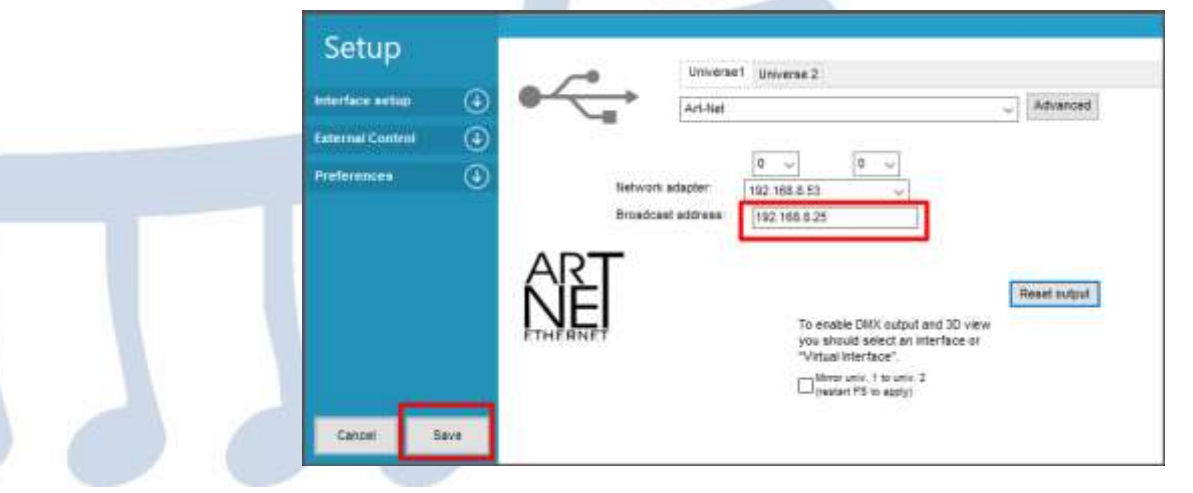

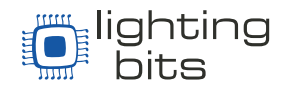

 Abra "Setup→Add/Remove fixtures" para adicionar ou remover os dispositivos DMX que precisam ser controlados:

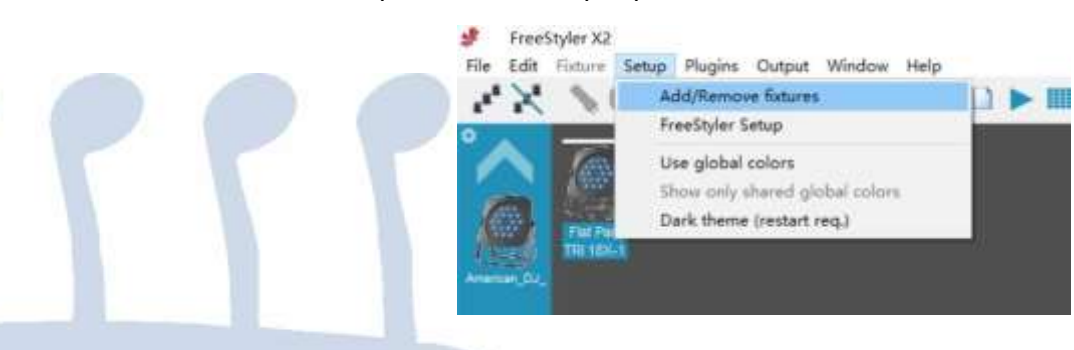

# **Precauções**

- 1. Esse produto contém uma placa eletrônica.
- 2. Chuva ou imersão em água pode causar mau funcionamento do produto.
- 3. Não aqueça, pressione ou danifique os componentes internos.
- 4. A manutenção só poderá ser feita por profissionais ou pessoal autorizado.
- 5. À tensão de trabalho do produto é de 5VDC, usar uma tensão menor ou superior a esta tensão pode fazer com que o produto não funcione, ou seja danificado.

# **Perguntas e respostas:**

Pergunta: Não consegui obter o endereço IP do ATD-1024, o que fazer?

Resposta: Certifique-se de que o software "DMX Workshop" foi instalado corretamente; e certifique-se de que o computador e o ATD-1024 estejam na mesma rede local; por favor desligue o firewall do computador antes de configurar.

 Depois de conectar o aparelho por DMX, não consigo controlar ele adequadamente

Resposta: Certifique-se de que o endereço DMX esta certo para seu aparelho.

Se o problema não for resolvido, entre em contato com o atendimento ao cliente.